## Send or Respond to a Message

Home > eICS > Guide - Incident Dashboard > Send or Respond to a Message

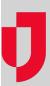

From the *Incident Dashboard*, incident participants can send and respond to messages using the instant messaging service within eICS.

New messages can be created from anywhere on the *Incident Dashboard* using the **Send Message** link located on the upper right of the dashboard or through the **Send Message** button located on the *Messages* tab, below the list of messages. The *Send Message* window opens and allows you to quickly write and send new messages to all candidates, all assigned positions, or participants selected by name or position.

You can respond to messages from the **Messages** tab. With a new or response message, you can identify message recipients, indicate whether the message will be sent to recipients' email address as well, enter the message, and select whether the message is sent from you or an ICS Chart position.

## **Helpful Links**

Juvare.com

**Juvare Training Center** 

**Announcements** 

Community Resources

## To send a message

- On the Home page, in the list of Active Incidents, locate the incident and on that row, click View
   . The Incident Dashboard opens.
- 2. On the upper right of the dashboard or below the list of messages on the *Incident Dashboard Messages* tab, click **Send Message**. The *Send Message* window opens.

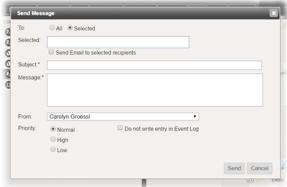

3. Enter this information.

| Field                                      | Description                                                                        | Options                                                                                                    |
|--------------------------------------------|------------------------------------------------------------------------------------|----------------------------------------------------------------------------------------------------|
| То                                         | To whom the message will be sent.                                                  | <ul> <li>All, which by default includes All candidates. Alternately, you can choose to send the message to All assigned positions.</li> <li>Selected, which requires you to enter participants by name, ICS Chart position, or group.</li> </ul> |
| Send<br>Email to<br>selected<br>recipients | Identifies if you also want<br>the message sent to<br>recipients' email addresses. | <ul><li>Select to send emails</li><li>Clear to not send emails</li></ul>                                                                                                    |
| Subject                                    | Summary, overview or main purpose of the message.                                  | NA                                                                                                    |
| Message                                    | Text describing the message or main body of communication.                         | NA                                                                                                    |

| From                                     | From whom the message will be sent.                          | By default, the user's name is selected; however, an ICS chart position can be selected.                                 |
|------------------------------------------|--------------------------------------------------------------|----------------------------------------------------------------------------------------------------|
| Priority                                 | Indicates the level of importance or urgency of the message. | Normal     High     Low                                                                                                  |
| Do not<br>write entry<br>in Event<br>Log | Indicates whether the message will appear in the Event Log   | Select the check box to not add the message to the Event Log     Clear the check box to add the message to the Event Log |

4. Click **Send**. The window closes and the message appears in the list of **Messages**.

## To respond to a Message

- On the Home page, in the list of Active Incidents, locate the incident and on that row, click View
  . The Incident Dashboard opens.
- 2. Click the Messages tab.
- 3. On the left, in the list of messages, click the message to which you want to respond. The message *Details* appear on the right.
- 4. Below the Details, click Add Response. The Add Response window opens.

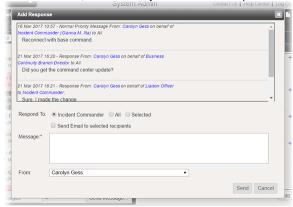

5. Enter this information.

| Field                                      | Description                                                                           | Options                                                                                                    |
|--------------------------------------------|---------------------------------------------------------------------------------------|----------------------------------------------------------------------------------------------------|
| Respond<br>To                              | To whom the message will be sent.                                                     | Name of the person who sent the original message. All, which by default includes All candidates. Additionally, you can send the message as an email to All candidates or All assigned positions. Selected, which requires you to enter participants by name, ICS Chart position or group. Additionally, you can send the message as an email to selected recipients. |
| Send<br>Email to<br>selected<br>recipients | Identifies if you also<br>want the message<br>sent to recipients'<br>email addresses. | Select to send emails     Clear to not send emails                                                                                                    |
| Message                                    | Text describing the message or main body of communication.                            | NA                                                                                                    |
| From                                       | From whom the message will be sent.                                                   | By default, the user's name is selected; however, an ICS chart position can be selected.                                                                                                    |

6. Click **Send**. The window closes and the message appears in the list of **Messages**.

**Note**: If the original message was marked **Do not write entry in Event Log**, messages sent in response are likewise not added to the Event Log.